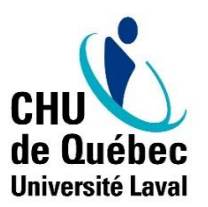

**Centre de services en développement organisationnel, des compétences et du leadership**  Direction des ressources humaines, des communications et des affaires juridiques

## **Marche à suivre pour les gestionnaires pour accéder et compléter le formulaire intelligent de l'appréciation de la contribution d'un employé**

La rencontre d'appréciation de la contribution entre l'employé et le gestionnaire est une occasion de :

- Faire le bilan de la contribution de l'employé au travail durant la période déterminée;
- Partager et discuter des attentes mutuelles en lien avec le travail;
- Déterminer les suivis et le soutien à mettre en place pour la prochaine période de travail.

Dans l'optique de rendre le processus d'appréciation de la contribution le plus simple et le plus convivial possible pour les gestionnaires comme pour les employés, la DRHCAJ a développé un formulaire d'appréciation de la contribution en ligne. Ce formulaire, individualisé et confidentiel, est disponible à l'ensemble du personnel du CHU de Québec-Université Laval via le portail RH. Il vise à :

- Faciliter la réalisation des autoévaluations par les employés;
- Faciliter la préparation des rencontres d'appréciation pour le gestionnaire;
- Permettre aux gestionnaires d'avoir un portrait de ses équipes grâce à des statistiques;
- Être cohérent avec le virage vert du CHU de Québec.

Quelques précisions sur le processus d'appréciation de la contribution en lien avec le formulaire intelligent :

Le processus d'appréciation de la contribution des employés est mené et effectué par le **gestionnaire hiérarchique** de l'employé. Toute tierce personne participant au processus est considérée comme étant un collaborateur (AIC, gestionnaire ayant un lien fonctionnel, collègue, etc.). Le gestionnaire est invité à les consulter et préparer la rencontre avec eux, mais il est le seul à avoir accès au formulaire d'autoévaluation de l'employé et à pouvoir remplir l'appréciation officielle de ce dernier.

Pour le personnel administratif sur la liste de rappel, le processus d'appréciation de la contribution des employés est le même que celui pour l'ensemble des employés à quelques exceptions près. Généralement, un employé sera affecté à un secteur d'activité dans le portail et apparaîtra donc dans le tableau de bord du gestionnaire de ce secteur. À ce moment, la marche à suivre ci-jointe s'applique. Si un employé de la liste de rappel du personnel administratif n'apparait pas dans le tableau de bord d'un gestionnaire, c'est la version antérieure, pdf ou papier, qui sera utilisée. Il s'agit d'un rare cas d'exception où le formulaire papier sera accepté. Pour connaitre la marche à suivre, vous êtes invité à communiquer avec le gestionnaire hiérarchique de ce groupe d'employés

Pour le personnel en soutien aux chefs d'unité des directions clientèles (certains agents administratifs et techniciens en administration) qui relèvent de la chef de service aux activités de soutien, le processus d'appréciation de la contribution des employés est différent. C'est la version antérieure, pdf ou papier, qui sera utilisée. Il s'agit d'un rare cas d'exception où le formulaire papier sera accepté. Pour connaitre la marche à suivre, vous êtes invité à communiquer avec le gestionnaire hiérarchique de ce groupe d'employés.

Le processus établi par la DSI pour le personnel en période de probation et d'initiation et d'essai restera également le même.

## **Marche à suivre pour les gestionnaires pour accéder et compléter le formulaire intelligent d'appréciation de la contribution d'un employé**

- 1. Planifiez la rencontre avec l'employé.
- 2. Informez l'employé et invitez-le à remplir le formulaire intelligent disponible sur le Portail RH aux fins d'autoévaluation – une marche à suivre pour les employés pour accéder et compléter le formulaire intelligent d'appréciation de la contribution est disponible pour les employés sur le portail RH et dans la boîte à outils du gestionnaire.

Il est également recommandé, lors de cette étape, de préciser à votre employé comment interpréter l'échelle d'évaluation utilisée dans le formulaire. Vous éviterez ainsi les écarts d'évaluation dus à une interprétation différente des cotes.

3. Pour pouvoir à votre tour compléter l'appréciation de la contribution de l'employé, Connectez-vous au portail RH :

*À partir d'un ordinateur du CHU de Québec*

- A. Dirigez-vous sur le portail RH du CHU de Québec :<https://portailrh.chudequebec.ca/>
- B. Connectez-vous à votre portail RH en cliquant sur l'onglet « Me connecter » en haut de la page.
- C. Entrez votre nom d'utilisateur et votre mot de passe réseau.

*Pour la procédure de connexion à distance,* veuillez-vous référer à la marche à suivre suivante : <https://portailrh.chudequebec.ca/banque?bcUuid=e193u8u6gobt>

4. Lorsque l'employé aura rempli son autoévaluation, elle apparaitra dans votre tableau de bord du portail RH. Dans la boîte « Formulaire », cliquez sur « Assigné à moi ».

## **2** Tableau de bord

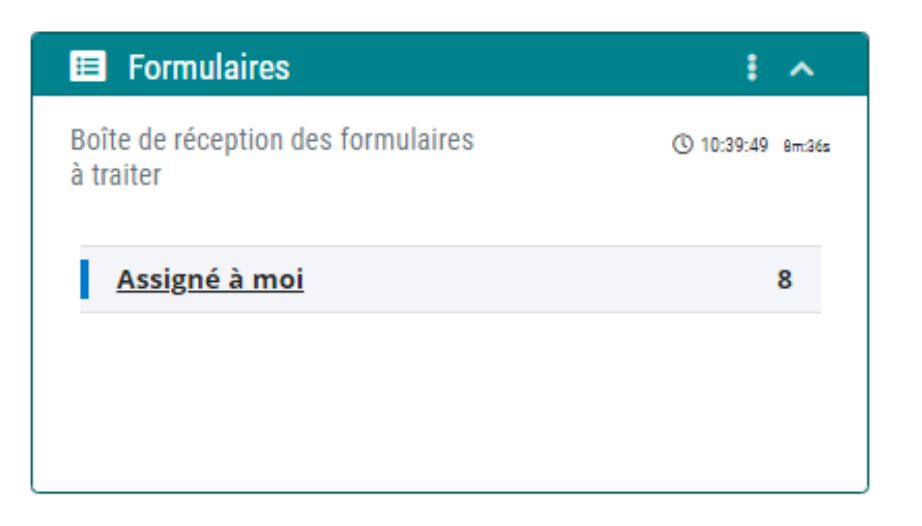

Dernière version : 10 novembre 2022 Page 2

P:\DRHDPT\61552\_DPST\APPRÉCIATION DE LA CONTRIBUTION\EMPLOYÉS\Outils formulaire intelligent\Marche à suivre pour les gestionnaires - Apprécation de la contribution des employés\_Version2022.docx

Dans la liste de formulaire, ciblez l'autoévaluation de l'employé à apprécier et cliquez sur « Consulter ». Vous serez dirigé vers la page d'accueil du formulaire.

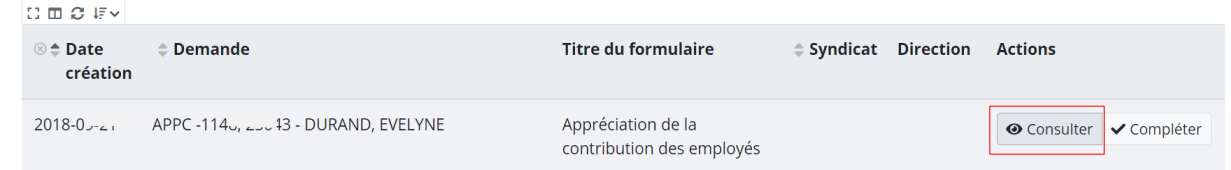

5. Pour remplir votre appréciation, dans l'entête de la page d'accueil du formulaire, cliquez sur « Modifier ».

□ APPC-9933, 25043 - DURAND, EVELYNE < Modifier Générer un rapport < Retour à la liste El Demande Résumé de la demande  $\boxdot$  Tâches  $\mathbb{C}$  :  $\mathbb{C}$  : **RÉSULTATS: 1** Date de création 2021-05-17 No demande APPC-9933 回 ギャ Statut de la  $\mathcal G$  En cours  $$$  Nom  $$$  Responsable # Groupe # Traité Actions demande le Supérieur GERVAIS, ANNE-MARIE Tâche **GERVAIS** Responsable ✔ Compléter immédiat ANNE-MARIE, supérieur 20804 Approbateur GERVAIS, ANNE-MARIE (Responsable)

- 6. Procédez à l'appréciation de votre employé :
	- a. Toutes les sections comportant un \* doivent être complétées.
	- b. Répondez aux questions et faites l'évaluation du travail de l'employé en fonction des critères d'appréciation. Pour des précisions supplémentaires sur les critères à évaluer, positionnez votre curseur sur le « *i* » bleu. Vous constaterez que certaines cases sont en surbrillance jaune. Elles indiquent l'évaluation qu'a faite l'employé de ce critère.

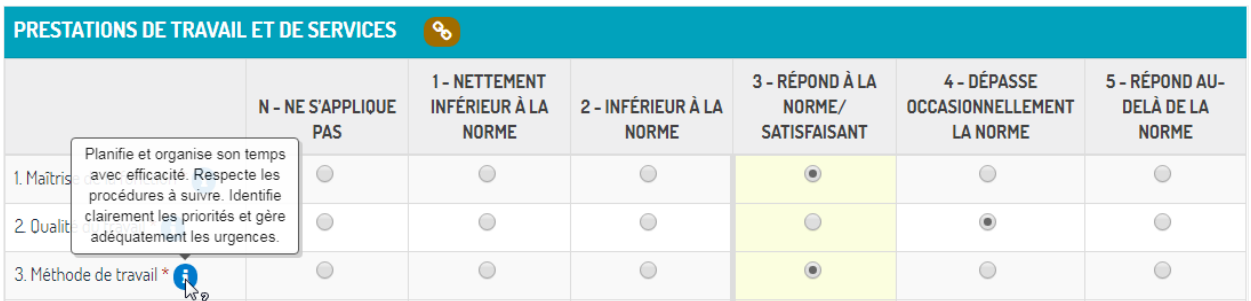

c. Vous pouvez ajouter jusqu'à 5 critères d'évaluation supplémentaires en cochant « oui » à la question « Désirez-vous ajouter des critères? ». Sachez toutefois que l'employé ne connaitra pas ces critères avant sa rencontre avec vous, à moins que vous ne lui partagiez verbalement en avance.

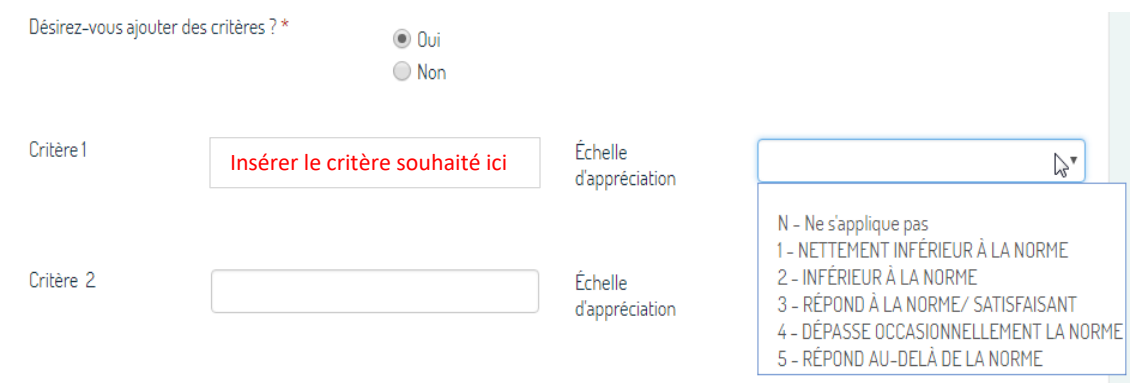

d. Vous devez répondre à l'ensemble des questions et critères avant de pouvoir passer à la page suivante.

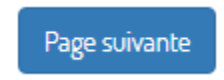

e. Si certains collaborateurs ou collègues ont contribué à l'appréciation de la contribution d'un employé en vous partageant leurs commentaires, vous pouvez les transcrire à l'endroit approprié. Cette section n'est accessible que dans la version gestionnaire du formulaire intelligent. Toutefois, une fois le processus complété, le contenu sera accessible à l'employé en mode lecture.

La démarche d'appréciation par les collègues se veut transparente et consensuelle avec l'employé. Il est donc suggéré d'en discuter avec lui dans un premier temps et de le faire participer à la démarche, dans une optique de développement. Il en revient au jugement du gestionnaire d'aller ou non de l'avant avec cette démarche en fonction du contexte de travail de l'employé et du climat qui règne dans son équipe.

Voici les grandes étapes suggérées :

1. Le gestionnaire valide la réceptivité de l'employé à aller de l'avant dans une démarche d'évaluation par les pairs.

- 2. Le gestionnaire demande à l'employé d'identifier deux collègues pour participer à la démarche : un collègue ayant un titre d'emploi différent et un collègue ayant le même titre d'emploi que l'employé.
- 3. Le gestionnaire identifie également deux collègues ou collaborateurs différents de l'employé pour compléter le même processus.
- 4. Le gestionnaire interpelle les quatre personnes identifiées en leur demandant de nommer deux forces de l'employé et deux points d'amélioration.
- 5. Une fois que le gestionnaire a reçu les évaluations des quatre collègues ou collaborateurs, il procède à une mise en commun des différentes forces soulevées et points d'amélioration, en assurant l'anonymat des réponses.
- 6. C'est cette mise en commun qu'il pourra inclure dans la portion « commentaires des collègues » du formulaire intelligent d'appréciation de la contribution des employés.
- f. Vous pouvez également joindre à votre évaluation la documentation que vous jugerez pertinente. Cette section n'est accessible que dans la version gestionnaire du formulaire intelligent. Toutefois, une fois le processus complété, le contenu sera accessible à l'employé en mode lecture.

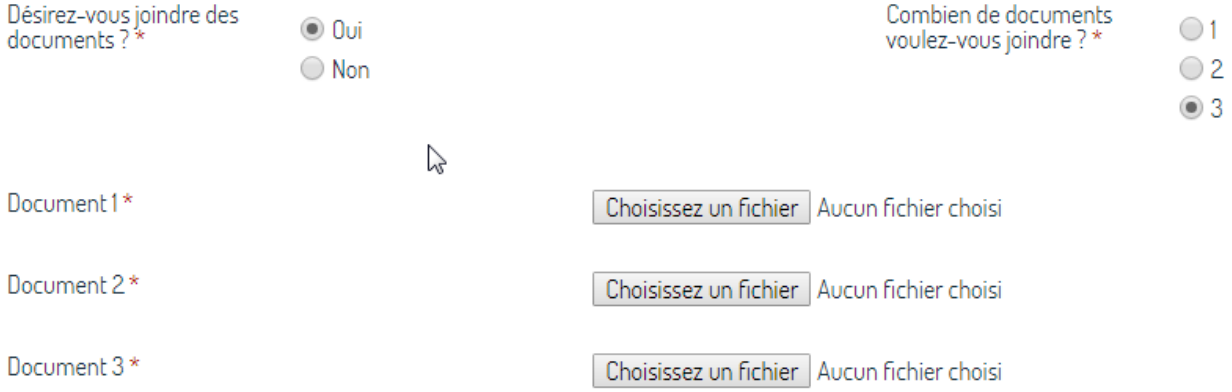

**g. La dernière question du formulaire, soit « Acceptation de l'employé » devra être remplie par l'employé lors de votre rencontre avec lui.** À ce stade-ci, vous devez choisir une réponse pour pouvoir quitter le formulaire en enregistrant vos réponses via le bouton « Soumettre », qui fait office d'enregistrement**.** 

**Vous devrez revenir à cette question à l'étape 7, avec l'employé, afin de valider ou non l'acceptation de l'employé sur le contenu de son appréciation de la contribution.** 

7. Tenez la rencontre d'appréciation de la contribution avec l'employé. Pour avoir une vision d'ensemble de l'évaluation faite par l'employé et la vôtre, sur la page d'accueil du formulaire de l'employé, sélectionnez « Générer un rapport ». Vous pourrez alors télécharger un document PDF présentant à gauche votre appréciation et à droite celle de l'employé, incluant les commentaires laissés.

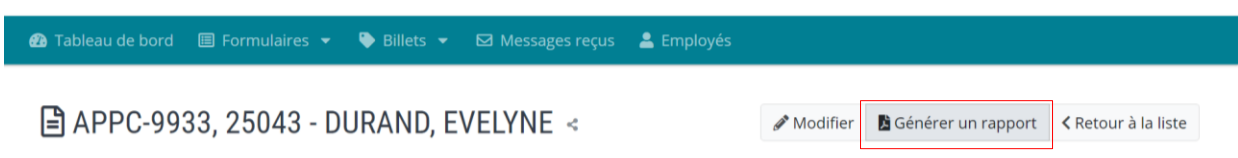

Lors de la rencontre avec l'employé, l'objectif est de discuter de l'ensemble des critères, notamment des écarts d'évaluation, afin d'en arriver à une appréciation commune et partagée pour chacun d'eux. Vous pourrez alors modifier le formulaire d'appréciation en regard de cette lecture commune. Nous vous suggérons donc d'afficher le formulaire intelligent à l'écran lors de votre rencontre, pour en adapter le contenu en fonction de votre échange.

**Avant de clore la rencontre, à la dernière page du formulaire intelligent, l'employé doit valider s'il est en accord ou non avec son appréciation.** S'il est en désaccord, invitez l'employé à indiquer dans l'espace prévu à cette fin l'objet de son désaccord.

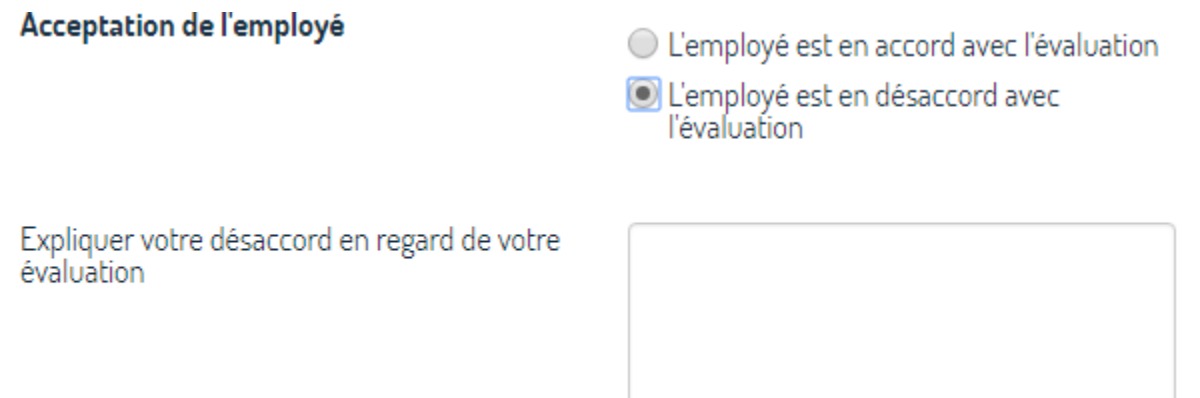

**À noter que cette section n'est accessible pour modification que via le formulaire du gestionnaire. L'employé ne pourra la remplir à son poste. Vous devez donc inviter l'employé à la remplir avant de clore la rencontre.** Si un employé est en désaccord et a besoin de temps pour formuler ses raisons, vous pouvez enregistrer votre formulaire et donner un délai raisonnable à l'employé afin qu'il rédige ses motifs à un autre moment. Vous pourrez alors réintégrer le formulaire pour que l'employé puisse indiquer ses raisons.

8. Pour conclure le processus, vous devez approuver le formulaire pour l'envoyer aux ressources humaines. Dans la boîte « Tâches » sur la page d'accueil du formulaire, dans la colonne « Actions », cliquez sur « Compléter ». Une fenêtre « Tâche supérieur » s'ouvrira. Dans la liste déroulante du « statut supérieur », vous devez sélectionner « Approuvé ». À cette étape, le formulaire sera envoyé au CSRH où il sera traité et déposé dans le dossier RH de l'employé. Il demeurera disponible en mode consultation pour l'employé et le gestionnaire, dans le dossier de l'employé.

 $\Box$  APPC-9933, 25043 - DURAND, EVELYNE <

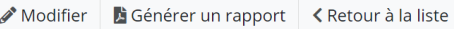

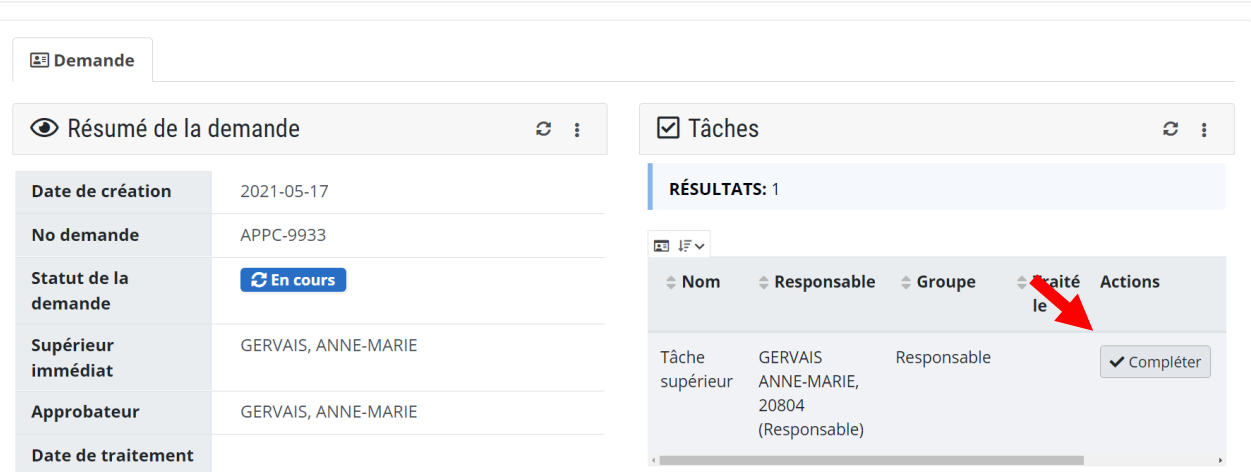

**Si un employé n'a pas rempli son autoévaluation**, vous pouvez tout de même faire l'appréciation de ce dernier.

- A. Dans la page d'accueil du tableau de bord, cliquez sur « Remplir un formulaire ». Sélectionnez le type de formulaire souhaité, soit « appréciation de la contribution ». Un formulaire sera alors créé. Sélectionnez le nom de l'employé à apprécier dans la ligne « Demandeur ».
- B. Suivez la marche à suivre à partir de l'étape 6. La seule différence est que vous n'aurez pas accès à l'autoévaluation qu'aurait faite l'employé (cases en surbrillance jaune) et ce, même s'il le remplit après vous. Vous devrez donc traiter deux formulaires distincts.
- *C. Nous vous conseillons fortement de respecter le processus recommandé dans lequel l'employé procède à son autoévaluation. Ce processus repose sur les meilleures pratiques en matière d'appréciation de la contribution.*